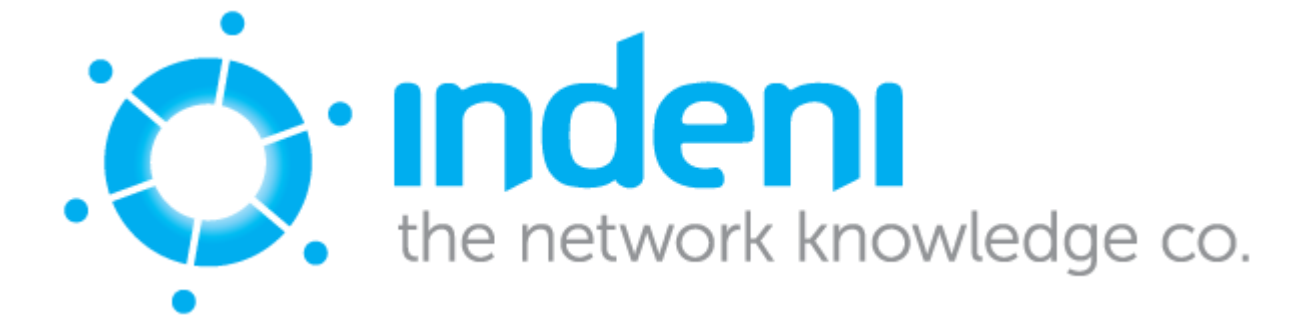

## **Quick Install Guide**

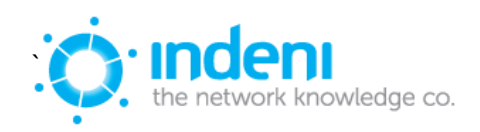

Thank you for choosing to install indeni, please follow the instructions below

- 1. Please make sure you have set up the VM or physical machine with the right amount of resources:
	- o 64-bit capable CPU (minimum 2 cores)
	- o 4GB RAM
	- o 100 Mbps network card (1 Gbps recommended)
	- $\circ$  50GB hard drive space minimum. To back up devices on the server, more space is required see full User Guide for calculation.
- 2. Open the following ports on your firewalls:
	- 2.1. Traffic from the user workstations to indeni on the following ports:
		- $\circ$  SSH (TCP 22) Allows SSH access to the indeni device's operating system.
		- $\circ$  TCP 8181 Used for accessing the indeni application from users' workstations.
	- 2.2. Traffic from indeni to the analyzed devices:
		- $\circ$  SSH (TCP 22) Used for collecting information from the analyzed devices.
		- $\circ$  Ping (ICMP Echo) Devices are pinged regularly by indeni to ensure they are responding. This feature can be deactivated in the individual device's configuration at the Analyzed Devices sub-tab under Settings.
	- 2.3. For PAN and F5 BIG-IP devices supporting SDK/API access: TCP 443 – Used for HTTPS access to the relevant SDK/API.
- 3. Define a user for indeni on each of the analyzed devices:
	- o Check Point SecurePlatform use the bash shell instead of the default
	- o Check Point IPSO uid should be set to 0 (zero), use csh shell and be part of the 'wheel' operating-system-level group.
	- o Check Point GAiA use the bash shell, adminRole in Assigned Roles.
	- $\circ$  Cisco can enter Privileged Mode (level 15) or provide the Privileged Mode password.
	- o Fortinet super\_admin profile or equivalent permissions.
	- o Juniper JunOS login class is 'super-user.'
	- o F5 BIGIPs add a user with the Administrator role or equivalent permissions. Make sure all partitions are accessible.
	- o Palo Alto add a user with Role 'Superuser' (can be 'readonly')
- 4. For installations in a VMware environment:
	- $\circ$  If you are using VMware Workstation, please be sure not to use the Easy Install feature. When defining the VM, do not provide the ISO file and instead choose the option "I will install an OS later." Once the VM is defined, set the ISO via the CD-ROM device and boot the machine.
	- o If you are using VMware vSphere/ESX, please select e1000 as the network interface type and not vmxnet.

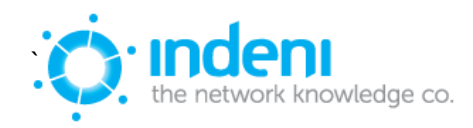

5. Once you've mounted the ISO and booted up the machine, indeni will self-install and reboot once it's done. Following the reboot, 'isetup' is presented to complete the IP and date configuration, followed by another reboot to start the indeni application. Note:

*The indeni ISO is hardened to allow root access only from the console. SSH log-in should be performed as the user 'indeni' and then use 'sudo –i' to change to root. The default passwords for SSH/console access is 'indeni4it' and we recommend changing it when moving to production*

That is it! You are good to go

Connect your browser to https://<indeni server IP>:8181 and log in to start your work with indeni (default credentials are: username: 'admin' password: 'admin123!')

We look forward for your questions, comments and feedback.

Please contact us at [Trials@indeni.com](mailto:Trials@indeni.com)

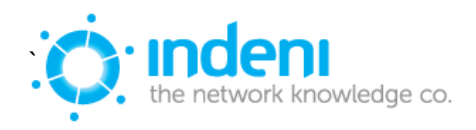